# **DTC CHECK/CLEAR**

<span id="page-0-0"></span>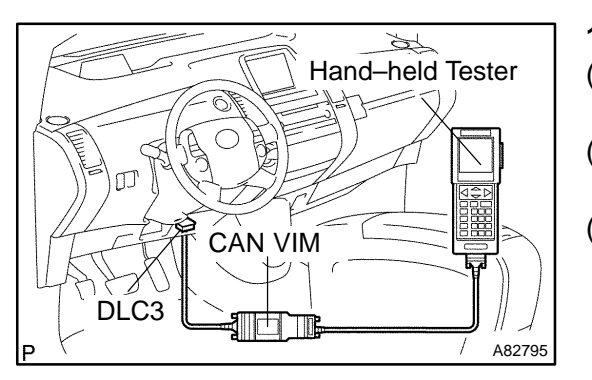

## **1. CHECK DTC (HV ECU)**

(a) Connect the hand–held tester or the OBD II scan tool to the DLC3.

05J85–01

- (b) Turn the power switch ON (IG) and turn the hand–held tester or the OBD II scan tool ON.
- (c) Using the hand–held tester or the OBD II scan tool, check the DTCs and freeze frame data and then write them down.

For the hand–held tester, enter the following menus: DIAGNOSIS / ENHANCED OBD II / HV ECU / DTC INFO / TROUBLE CODES.

For the OBD II scan tool, see its instruction manual.

(d) See page 05–440 to confirm the details of the DTCs.

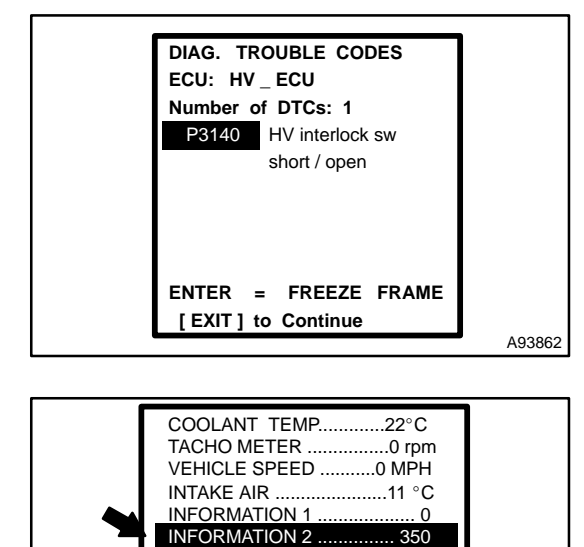

 $I$ NFORMATION 3 ....... INFORMATION 4 ................... 0 INFORMATION 5 ................... 0

#### **2. CHECK FREEZE FRAME DATA AND INFORMATION**

(a) If a DTC is present, select that DTC in order to display its freeze frame data.

(b) Read recorded freeze frame data at the time of detection of a DTC. **NOTICE:**

**Information code (INF code) is displayed in one of the columns, INFORMATION 1 to 5, on the freeze frame data screen. Check the details by following the procedures in the following steps.**

HINT:

A93863

INF Code

> In the case shown in the illustration, refer to troubleshooting for DTC P3140 and INF code 350.

- (c) Read information.
	- (1) Select the item that has an INF code from among INFORMATION 1 to 5 on the freeze frame data screen.
	- (2) Press ENTER.

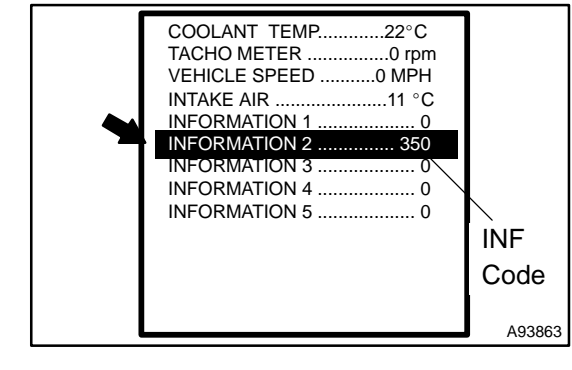

2004 Prius – Preliminary Release (RM1075U)

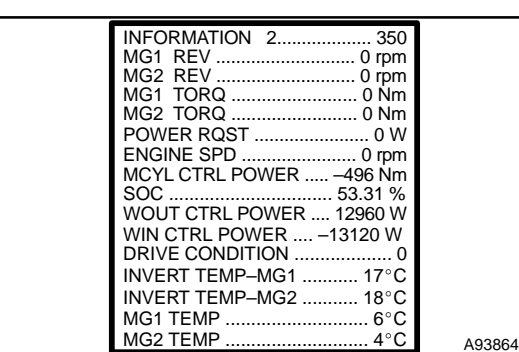

(3) Information is displayed as shown in the illustration.

**05–421**

#### **3. CHECK DTC (SYSTEMS OTHER THAN HV ECU)** HINT:

The HV control ECU maintains mutual communication with the computers, including the ECM, battery ECU, skid control ECU, power steering ECU and other. Therefore, if the HV control ECU outputs a warning, it is necessary to check and record the DTCs of all the systems.

- (a) Connect the hand–held tester or the OBD II scan tool to the DLC3.
- (b) Turn the power switch ON (IG) and turn the hand–held tester or the OBD II scan tool ON.
- (c) For the hand–held tester, enter the following menus: DIAGNOSIS / ENHANCED OBD II / CODES (All). For the OBD II scan tool, see its instruction manual.
- (d) If DTCs are present, check the relevant systems. HINT:

If DTCs for the CAN communication system are present in addition to other DTCs, first troubleshoot and repair malfunction in the CAN communication (see page 05-2602).

### **4. CLEAR DTC**

## **NOTICE:**

**Clearing the DTCs will also clear the freeze frame data, information (see page 05–422) an[d operati](#page-0-0)on history data (see page 05–426).**

- (a) Connect the hand–held tester or the OBD II scan tool to the DLC3.
- (b) Turn the power [switch O](#page-0-0)N (IG) and turn the hand–held teste[r or the O](#page-0-0)BD II scan tool ON.
- (c) Check that the shift position is in the P position.
- (d) Clear DTCs and freeze frame data with the hand–held tester or the OBD II scan tool.

For the hand–held tester:

- (1) Enter the following menus: DIAGNOSIS / EN-HANCED OBD II / HV ECU / DTC INFO / CLEAR CODES.
- (2) Press YES.

For the OBD II scan tool, see its instruction manual.

Date: